# ePortál dodavatelů – externí část

*Verze manuálu 2.0*

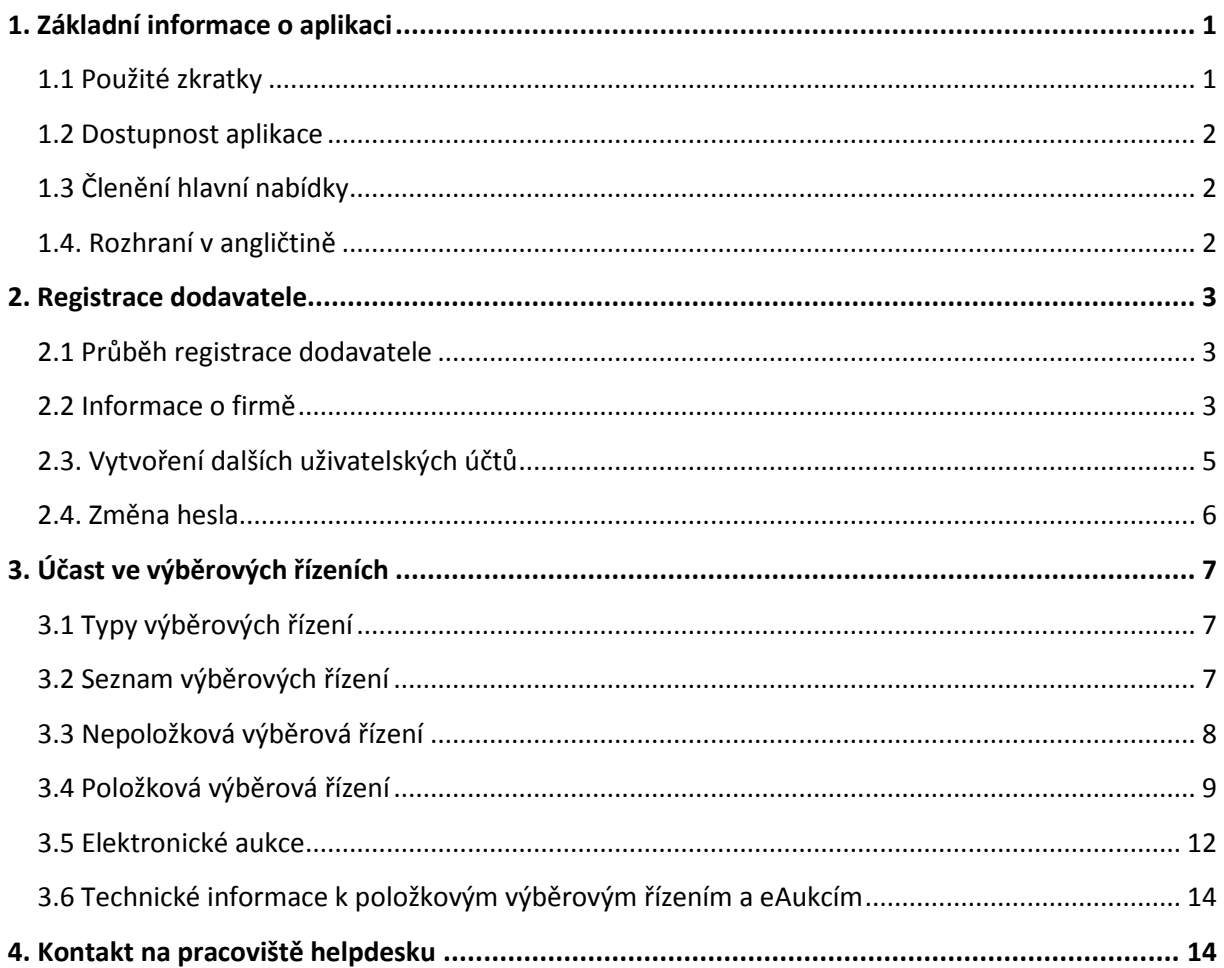

# <span id="page-0-0"></span>**1. Základní informace o aplikaci**

ePortál je vstupní branou pro dodávky výrobků a služeb do společností holdingu VÍTKOVICE MACHINERY GROUP. Nákup ve společnostech je prováděn pomocí výběrových řízení vyhlašovaných na tomto portále v průběhu celého roku. Dodavatelé se registrují v ePortálu a po registraci je jim umožněno účastnit se vypsaných výběrových řízení mateřské i všech dceřiných společností. Některá výběrová řízení jsou realizována také pomocí elektronických aukcí.

# <span id="page-0-1"></span>**1.1 Použité zkratky**

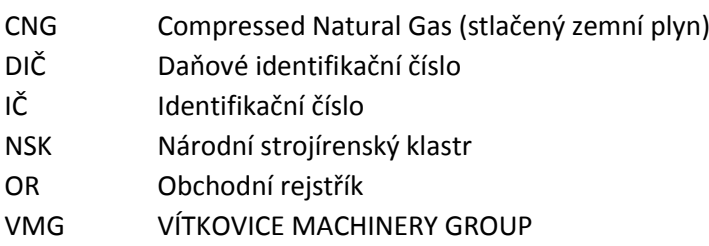

#### VŘ Výběrové řízení

#### **Zkratky společností:**

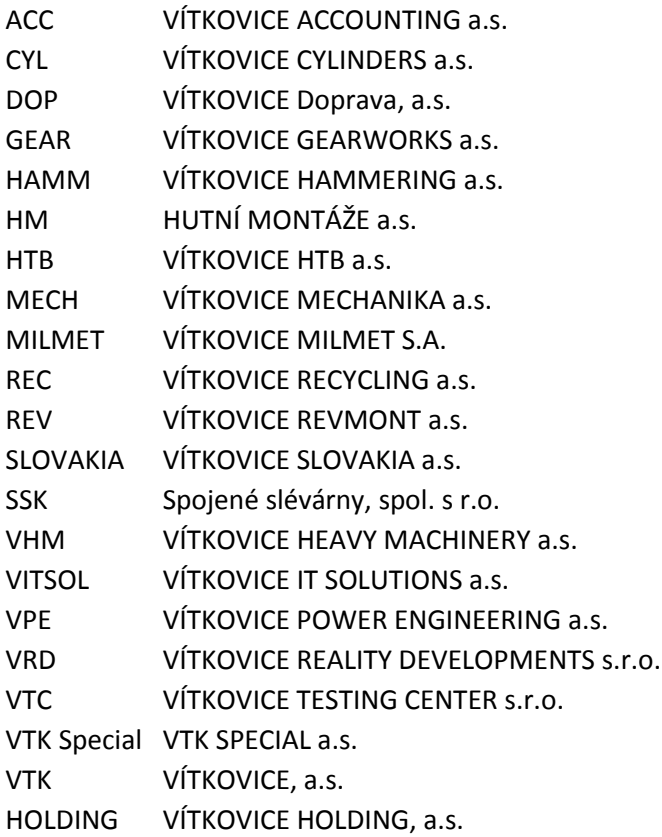

# <span id="page-1-0"></span>**1.2 Dostupnost aplikace**

ePortál je dostupný přes internet na webové adrese **[http://eportal.vitkovice.cz.](http://eportal.vitkovice.cz/)** 

# <span id="page-1-1"></span>**1.3 Členění hlavní nabídky**

Základní nabídka se dělí na tyto části:

- **Úvodní strana** Základní seznam VŘ s panelem Aktuality.
- **Seznam výběrových řízení** Seznam VŘ s možností přihlášení se k VŘ.
- **Informace o firmě** Možnost zobrazit a modifikovat informace o dodavateli.
- **ePortál** Informace o aplikaci ePortál, dokumenty a kontaktní údaje.

### <span id="page-1-2"></span>**1.4. Rozhraní v angličtině**

Anglicky hovořící uživatelé si mohou celé rozhraní systému včetně emailových upozornění přepnout do angličtiny. Přepnutí se provede v pravém horním rohu obrazovky, kliknutím na příslušnou vlajku. Nastavení jazyka rozhraní je pouze pro danou relaci, emaily se dají nastavit permanentně (viz dále).

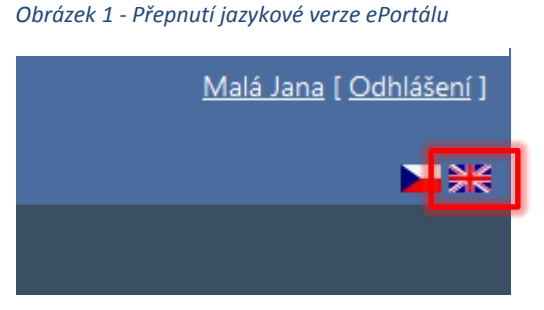

# <span id="page-2-0"></span>**2. Registrace dodavatele**

Pro zahájení práce s ePortálem je nutná registrace. Bez registrace se nemůžete nejen zúčastnit VŘ, ale nevidíte ani jejich detail. Bez registrace a přihlášení je viditelný pouze strohý seznam aktuálně vypsaných VŘ.

# <span id="page-2-1"></span>**2.1 Průběh registrace dodavatele**

V aplikaci klepněte na položku **ePortál,** která je v hlavní vodorovné nabídce.

*Obrázek 2 - Registrace dodavatele*

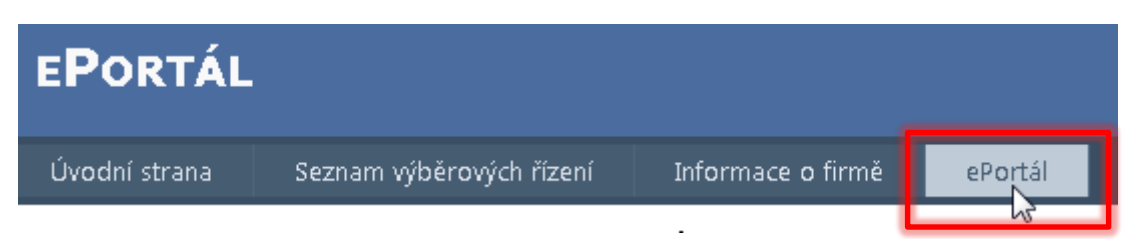

Zde klepněte na odkaz **Registrace** v dolní části stránky.

Nyní vyplňte základní formulář registrace pro vytvoření prvního účtu Dodavatele a následně klepněte na tlačítko **Vytvořit účet**.

Vyplňte prosím všechna pole. Vložený email bude sloužit nejen k zasílání informací ze systému, ale také k přihlašování. Věnujte tedy maximální pozornost jeho správnosti. Heslo musí mít minimálně 6 znaků. Vytvořené účty se vždy vážou na danou osobu.

**Upozornění:** Po registraci obdržíte potvrzovací email, že jste byli úspěšně zaregistrováni. Pokud email neobdržíte do několika hodin, je možné, že jste zadali nesprávnou emailovou adresu. V tomto případě nás kontaktujte. Emailová komunikace není obecně garantovaná služba, proto neneseme zodpovědnost za situace, kdy email nedojde. Často se také stává, že email je zadržen spamovým filtrem. V tomto případě si prosím zkontrolujte úložiště takových emailů, případně nechejte administrátorem vaší sítě nastavit emaily z adresy [ep@vitkovice.cz](mailto:eportal@vitkovice.cz) jako důvěryhodné. Zadržení emailu ve spamu nejsme schopni ovlivnit, jelikož se jedná o službu na straně příjemce. Děkujeme za pochopení.

*Obrázek 3 - Vytvoření nového účtu*

VYTVOŘENÍ NOVÉHO ÚČTU

Délka hesla musí být minimálně 6 znaků

Informace o účtu

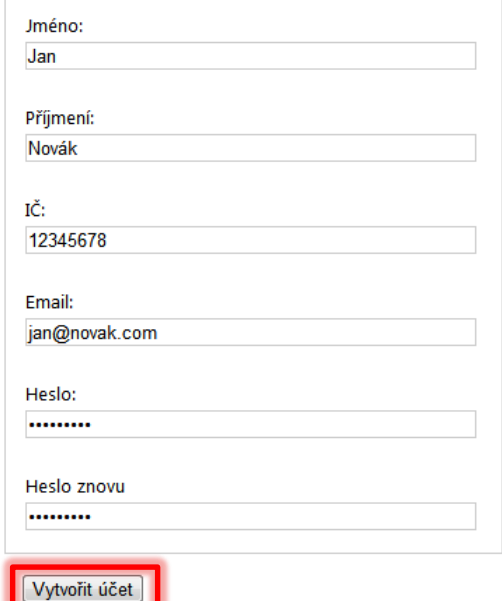

Tímto máte vytvořenou základní registraci. Dále pokračujte vyplněním informací o vaší společnosti.

# <span id="page-2-2"></span>**2.2 Informace o firmě**

Po první části registrace je nutné ještě vyplnit informace o firmě. První registrovaná osoba automaticky zakládá centrální účet Dodavatele.

Pomocí symbolů na záložkách lze zjistit, které povinné údaje máte vyplněny a které nikoli.

#### *Obrázek 4 - Kontrola vyplnění povinných údajů*

### **INFORMACE O FIRMĚ**

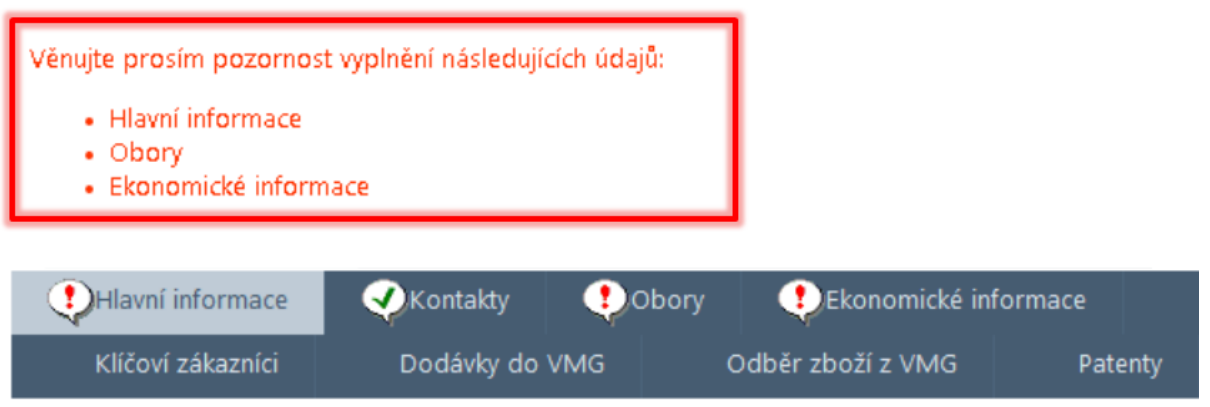

Po vyplnění údajů na dané záložce je vždy nutno data uložit pomocí symbolu diskety. Vyplňte prosím všechna požadovaná pole na všech záložkách. Cílem je stav bez ikon s vykřičníky a vyplnění všech požadovaných záložek. Dokud nebudou vyplněny všechny požadované údaje, není registrace dokončena a není možné se účastnit výběrových řízení.

#### *Obrázek 5 - Signalizace vyplnění povinných údajů*

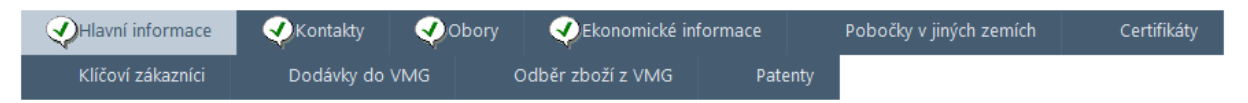

Informace v jednotlivých záložkách můžete editovat pomocí symbolu tužky (nebo symbolu zeleného **+**), kdy se otevře editační formulář.

#### *Obrázek 6 - Editace údajů o firmě*

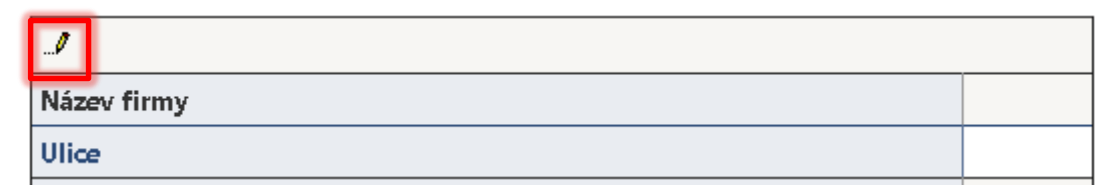

#### *Obory*

Vyberete prosím všechny obory, které co nejpřesněji charakterizují vaši činnost. Pokud bude vypsáno výběrové řízení, které má shodný obor s oborem, který si vyberete, nákupní referent bude o vaší firmě vědět jako o potenciálním dodavateli. Současně budete emailem upozorňováni na nová výběrová řízení týkající se oborů vaší působnosti.

#### *Certifikáty*

Pokud se vámi držený certifikát nenalézá v seznamu, nevybírejte z výběrového seznamu "ISO" nic, vyplňte název vašeho certifikátu do pole "Jiný certifikát" a zaškrtněte pole "Je držitel". Další kolonky doplňte dle skutečnosti.

#### *Ekonomické informace*

Ekonomické informace je nutné zadat **alespoň za tři poslední (po sobě jdoucí) roky zpětně**. Pokud vaše společnost existuje méně než tři roky, pak je nutné zadat ekonomické informace za všechny roky od vzniku společnosti. Pokud ještě nemáte požadované údaje za minulý rok, doplňte je prosím, až je

budete mít k dispozici. Požadované údaje je nutno vkládat v celých číslech. Rentabilitou je myšlena rentabilita tržeb (rentabilita=zisk/tržby) a vkládá se do pole v procentech v celých číslech. V případě potřeby použijte běžné zaokrouhlování.

**Upozornění:** Údaje o vaší firmě byste měli udržovat v aktuálním stavu a každou změnu dodatečně ve formuláři upravit. Je nutno pravidelně aktualizovat i ekonomické informace: neúplné či zastaralé údaje mohou být důvodem pro znepřístupnění detailů výběrových řízení.

# <span id="page-4-0"></span>**2.3. Vytvoření dalších uživatelských účtů**

Pokud potřebujete více uživatelských účtů daného dodavatele (jednoho IČ), je možné je vytvořit v záložce Kontakty. První uživatel, který se pod daným IČ do systému zaregistruje, má typ kontaktu "osoba zodpovědná za vyplnění dotazníku a aktualizaci údajů". Tento typ kontaktu je potřeba k tomu, abyste mohli měnit údaje o své firmě a zakládat a měnit další uživatelské účty.

Stisknutím symbolu zeleného **+** přidáme další řádek pro kontakt.

#### *Obrázek 7 - Přidání dalšího kontaktu*

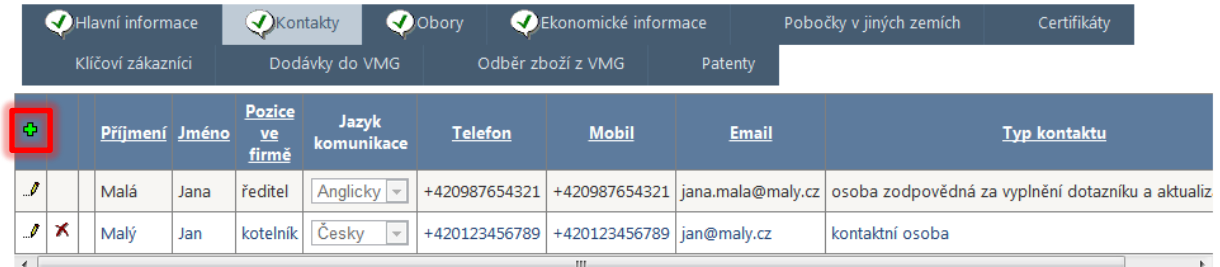

Je potřeba nejdříve vybrat tlačítkem … typ kontaktu (vpravo) a posléze vyplnit ostatní údaje, aby nedošlo k jejich smazání.

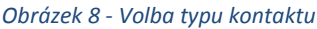

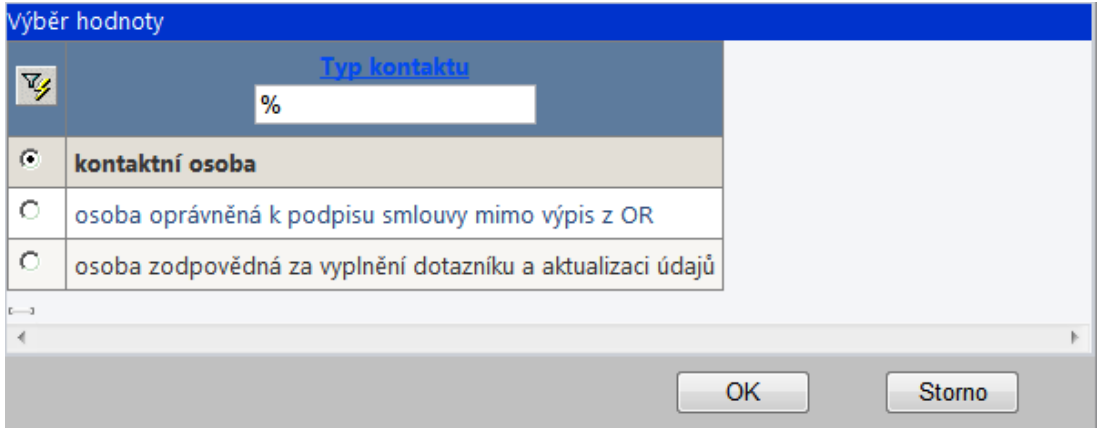

Pokud uživatel preferuje komunikaci v anglickém jazyce, klikne si na příslušnou vlajku vpravo nahoře. Celé rozhraní se mu bude pro dané přihlášení zobrazovat v angličtině. Pokud chce dostávat i emailová upozornění v angličtině, nastaví si ve výběrovém seznamu "Jazyk emailů" angličtinu.

#### *Obrázek 9 - Nastavení jazyka pro emaily*

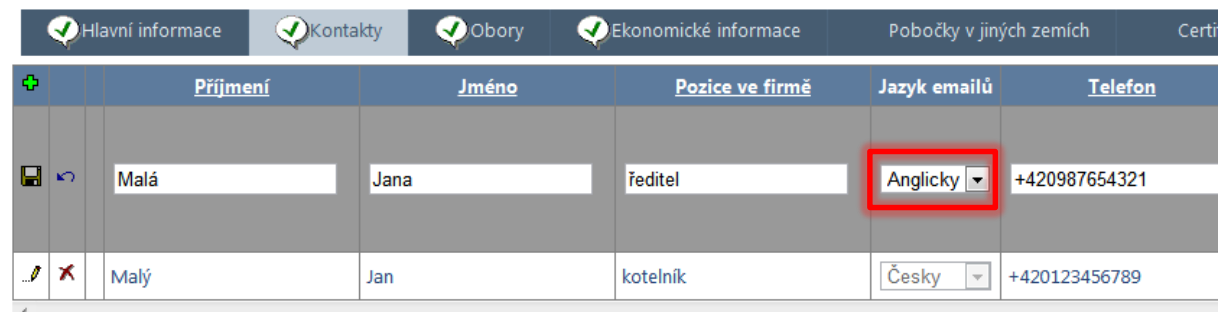

Po vybrání typu kontaktu a vložení všech údajů o kontaktu záznam uložte kliknutím na symbol diskety. **Nezapomeňte prosím nově registrovaným uživatelům také vyplnit heslo (a ověření hesla), jinak se nebudou moci přihlásit.**

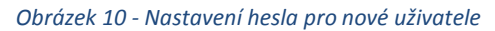

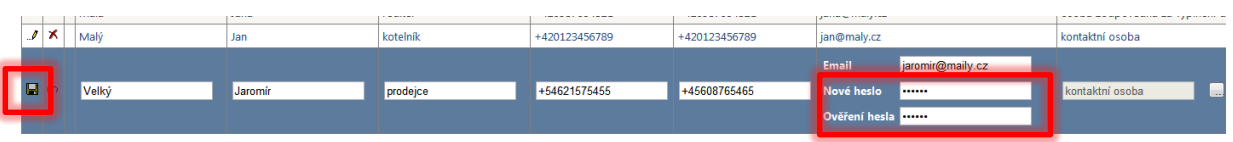

Tím jste přidali dalšího uživatele, který se už může přihlásit. Přihlašuje se svým emailem a heslem, které jste mu právě zadali. Toto heslo si pak může uživatel sám změnit.

Další účty můžete přidat stejným postupem. Pokud chcete někomu účet zrušit, klepněte na symbol červeného křížku a účet vymažte. Mějte prosím na paměti, že v seznamu musí zůstat alespoň jeden uživatelský účet. Registrace firmy nelze zrušit smazáním všech uživatelských účtů.

Upozornění: Typ kontaktu "osoba zodpovědná za vyplnění dotazníku a aktualizaci údajů" nelze dané osobě odebrat, dokud nebude minimálně jedna další osoba s tímto typem oprávnění. Bez tohoto typu oprávnění byste nemohli editovat své údaje.

### <span id="page-5-0"></span>**2.4. Změna hesla**

Změna hesla se provádí na stránce detailu uživatele, na kterou se dostanete kliknutím na své jméno v pravém horním rohu obrazovky.

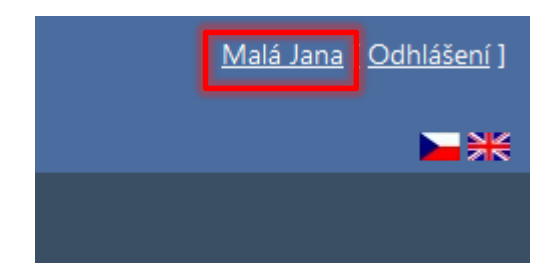

Přejděte do sekce "Změna hesla" na právě otevřené stránce.

#### *Obrázek 11 - Změna hesla uživatele*

ZMĚNA HESLA

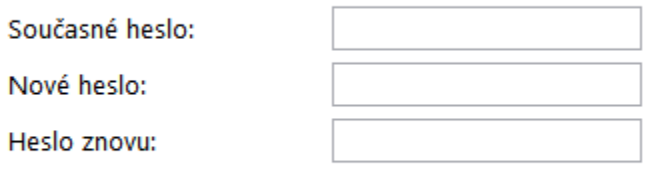

#### Změna hesla

Vyplňte Vaše současné heslo a potom nové heslo. Do pole "Ověření hesla" napište své nové heslo ještě jednou, aby se předešlo chybám. Po stisknutí tlačítka "Změna hesla" dojde k nastavení nového hesla a zobrazení hlášení, že heslo bylo úspěšně změněno. Tím je změna hesla dokončena a můžete přejít zpět na stránku "Seznam výběrových řízení".

# <span id="page-6-0"></span>**3. Účast ve výběrových řízeních**

# <span id="page-6-1"></span>**3.1 Typy výběrových řízení**

V ePortálu jsou vypisovány tři formy výběrových řízení:

- nepoložková výběrová řízení;
- položková výběrová řízení;
- elektronické aukce (eAukce).

Každé výběrové řízení může mít více kol, přičemž formy výběrového řízení se mohou v jednotlivých kolech měnit. Podrobněji jsou uvedené typy výběrových řízení popsány v dalších kapitolách.

# <span id="page-6-2"></span>**3.2 Seznam výběrových řízení**

Veškerá práce s VŘ se odehrává na záložce **Seznam výběrových řízení**.

*Obrázek 12 - Seznam výběrových řízení*

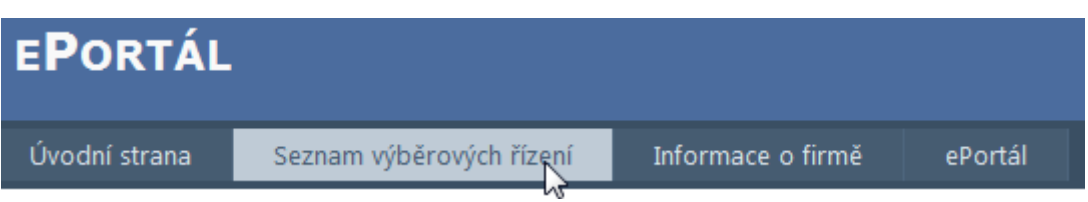

Po vstupu do modulu **Seznam výběrových řízení** se zobrazí seznam aktuálně vypsaných VŘ. Jelikož seznam VŘ může narůstat na mnoho stran, je vhodné využít filtr, který se nachází nad seznamem VŘ.

*Obrázek 13 - Vyhledávání a filtrování v seznamu výběrových řízení*

| Číslo VŘ                 | $\overline{\mathcal{O}}$ | $\frac{9}{6}$ | Zobrazit pouze aktivní VŘ |
|--------------------------|--------------------------|---------------|---------------------------|
| $\overline{\phantom{0}}$ | Název                    | Popis VR      |                           |
| Filtr                    |                          |               | Zrušit filtr              |

Spuštění filtru provedete tlačítkem **Filtr**. Filtr lze také s okamžitou platností zrušit – k tomuto kroku slouží tlačítko **Zrušit filtr**.

**Poznámka:** Zápis zástupného znaku procenta (%) v poli znamená – vyfiltrovat všechny položky. Příklad využití: Pokud bych chtěl vyfiltrovat všechny VŘ, jejichž číslo začíná na "2012", pak do patřičného pole zapíši "2012%" (bez uvozovek). Tím se zobrazí všechna VŘ, jejichž číslo začíná řetězcem 2012.

Pomocí tlačítka v prvním sloupci tabulky VŘ se dostanete do detailu VŘ.

*Obrázek 14 - Zobrazení detailu VŘ*

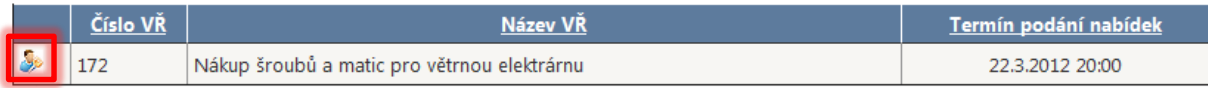

Detail VŘ obsahuje tyto sekce:

- Sumarizace informací o vypsaném VŘ.
- Zadávací dokumentace ke stažení.
- Formulář pro podání nabídky do jednotlivých kol.
- Formulář pro pokládání otázek na vyhlašovatele VŘ.

# <span id="page-7-0"></span>**3.3 Nepoložková výběrová řízení**

Při nepoložkových výběrových řízeních je poptávka nákupčím sepsána v textovém dokumentu či tabulce, kterou si dodavatelé mohou stáhnout z ePortálu: dodavatel, který se chce výběrového řízení účastnit, pak svou nabídku v podobné formě rovněž vloží na ePortál.

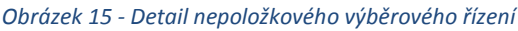

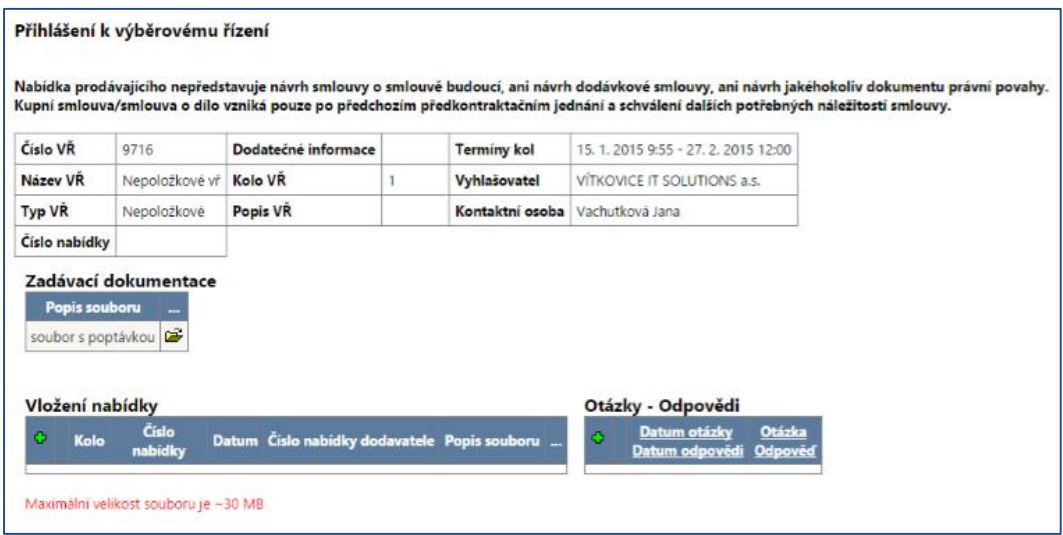

Pod detailem VŘ je umístěná sekce **Zadávací dokumentace**. Pomocí ikony u souboru je možné stáhnout dokumentaci na pevný disk.

V další části lze podávat nabídky. Pomocí zeleného tlačítka "**+**" přidáte nabídku k danému VŘ. Stejný postup se pak opakuje i v dalších kolech, jsou-li touto formou realizována.

*Obrázek 16 - Vložení nabídky*

**VLOŽENÍ NABÍDKY** 

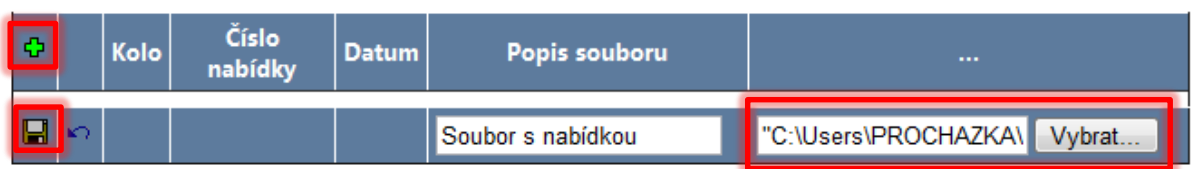

K jednomu kolu VŘ můžete vložit i více souborů. Nabídky (všechny soubory) pro daná kola jsou číslované unikátním číslem "Číslo nabídky". Tím je Vaše nabídka v systému jednoznačně identifikována. Pokud byste chtěli řešit jakýkoliv problém s nabídkou, je dobré sdělit pracovníkům nákupu číslo Vaší nabídky.

#### *Obrázek 17 - Zjištění čísla nabídky*

**VLOŽENÍ NABÍDKY** 

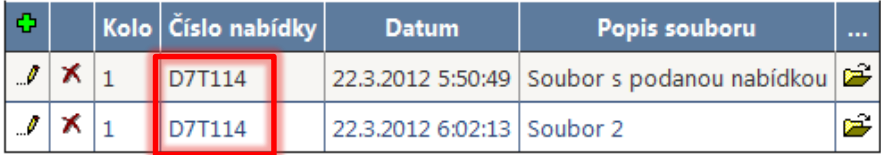

**Upozornění:** Nabídky prosím vkládejte ve formátech Excel, Word, PDF, JPG, PNG, TIFF. Pokud je potřeba, zabalte soubory do archívu formátu ZIP. V případě použití jiných formátů a archívních programů nemůžeme garantovat akceptování nabídky – doporučujeme konzultovat formát souboru s helpdeskem.

Pokud se chcete zástupce VMG zeptat skrze ePortál na nějakou doplňující otázku, pak můžete využít sekci **Otázky a odpovědi**. Zeleným tlačítkem **+** lze přidat otázku. Symbolem diskety otázku uložíte. Jakmile otázku zodpoví referent nákupu, budete na tuto skutečnost upozorněni e-mailem.

#### *Obrázek 18 - Zaslání otázky referentovi nákupu*

OTÁZKY - ODPOVĚDI

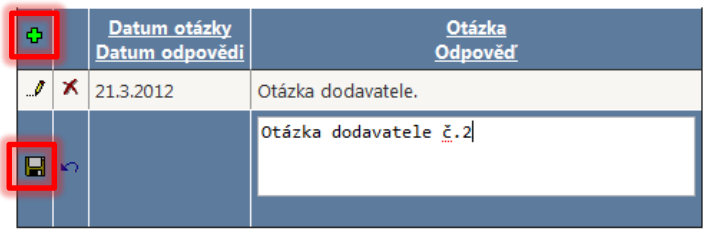

### <span id="page-8-0"></span>**3.4 Položková výběrová řízení**

Na rozdíl od nepoložkových výběrových řízení, kdy dodavatelé svou nabídku vkládají na ePortál formou dokumentu, u položkových výběrových řízení je dán seznam poptávaných komodit a

dodavatel pro každou z nich svou cenovou nabídku zadává přímo v online formuláři. Samotnou cenovou nabídku tedy již nevkládáte jako soubor: formou souboru pouze přikládáte případné dodatečné dokumenty, které si zadavatel vyžádal (např. certifikáty).

*Obrázek 19 - Informace o typu výběrového řízení*

| <b>VÍTKOVICE WA MACHINERY GROUP</b><br>$=$ $\frac{1}{2}$                        |                                                    |                              |         |                       |  |  |  |  |
|---------------------------------------------------------------------------------|----------------------------------------------------|------------------------------|---------|-----------------------|--|--|--|--|
| Úvodní strana                                                                   | Seznam výběrových řízení                           | Informace o firmě<br>ePortál |         |                       |  |  |  |  |
| SEZNAM VÝRĚROVÝCH ŘÍZENÍ                                                        |                                                    |                              |         |                       |  |  |  |  |
|                                                                                 |                                                    |                              |         |                       |  |  |  |  |
| Popis VŘ %<br>Název VŘ %<br>Číslo VŘ $=$ $\bullet$<br>Zobrazit pouze aktivní VŘ |                                                    |                              |         |                       |  |  |  |  |
| Filtr<br>Zrušit filtr                                                           |                                                    |                              |         |                       |  |  |  |  |
| Číslo VŘ                                                                        | Název VŘ                                           | Typ VŘ                       | Kolo VŘ | Termín podání nabídek |  |  |  |  |
| 9594                                                                            | Kancelářské potřeby a ochranné<br>pracovní pomůcky | Položkové - nákupní          |         | 26, 9, 2014 7:45      |  |  |  |  |

V detailu výběrového řízení:

- vidíte souhrnné informace o výběrovém řízení (číslo VŘ, kontaktní osoba, termíny kol);
- můžete si stáhnout zadávací dokumentaci, je-li přiložena;
- lze klást otázky kontaktní osobě (podobně jako u nepoložkového výběrového řízení) a vidět zde její odpovědi;
- můžete vložit přílohu ke své nabídce (tj. většinou dokumenty, které zadavatel požaduje doložit – samotnou cenovou nabídku ale u položkových výběrových řízení na tomto místě nepřikládáte).

*Obrázek 20 - Detail položkového výběrového řízení*

|                                    | Přihlášení k výběrovému řízení                                                                                                    |                     |                |                                 |                    |                                    |                                                                            |  |  |    |
|------------------------------------|----------------------------------------------------------------------------------------------------|---------------------|----------------|---------------------------------|--------------------|------------------------------------|----------------------------------------------------------------------------|--|--|----|
|                                    | Nabídka prodávajícího nepředstavuje návrh smlouvy o smlouvě budoucí, ani návrh dodávkové smlouvy, ani návrh jakéhokoliv dokumentu právní povahy.<br>Kupní smlouva/smlouva o dílo vzniká pouze po předchozím předkontraktačním jednání a schválení dalších potřebných náležitostí smlouvy. |                     |                |                                 |                    |                                    |                                                                            |  |  | г, |
| Číslo VŘ                           | 9714                                                                                                    | Dodatečné informace |                |                                 | <b>Termíny kol</b> |                                    | 2. 1. 2015 13:00 - 5. 1. 2015 9:30   28. 1. 2015 15:00 - 29. 1. 2015 14:36 |  |  |    |
| Název VR                           | test NR                                                                                                    | Kolo VR             |                | $\overline{2}$                  | Vyhlašovatel       | <b>VITKOVICE IT SOLUTIONS a.s.</b> |                                                                            |  |  |    |
| <b>Typ VR</b>                      | Položkové - nákupní                                                                                                    | Popis VR            |                | Kontaktní osoba Vachutková Jana |                    |                                    |                                                                            |  |  |    |
| Číslo nabídky                      |                                                                                                    |                     |                |                                 |                    |                                    |                                                                            |  |  |    |
| Hodnotící kritéria<br><b>Název</b> | Menší je lepší                                                                                                    |                     | <b>Hodnota</b> |                                 |                    |                                    |                                                                            |  |  |    |
| Cena                               | Menší je lepší                                                                                                    | 0.00 Kč             |                |                                 |                    |                                    |                                                                            |  |  |    |
| Splatnost faktur                   | Větší je lepší                                                                                                    | 14 den              |                |                                 |                    |                                    |                                                                            |  |  |    |
|                                    |                                                                                                    |                     |                | Vložit                          |                    |                                    |                                                                            |  |  |    |
| Položky řízení                     |                                                                                                    |                     |                |                                 |                    |                                    |                                                                            |  |  |    |
|                                    | Položky mimo skupiny                                                                                                    |                     |                |                                 | 4 590,00 Kč        |                                    |                                                                            |  |  |    |
| <b>Detail</b>                      | <b>Název</b>                                                                                                    |                     | Počet          | Měrná<br>jednotka               |                    | Vložit ceny                        |                                                                            |  |  |    |
| Detail                             | <b>Tullamor Dew</b>                                                                                                    |                     | 1              |                                 |                    |                                    |                                                                            |  |  |    |
| Detail                             | Vánoční CD Karla Gotta<br>1                                                                                                    |                     |                | ks.                             |                    |                                    |                                                                            |  |  |    |
| Detail                             | Vánoční stromek - jedle 160 cm<br>1                                                                                                    |                     | ks             |                                 |                    |                                    |                                                                            |  |  |    |
| Detail                             | Vánoční stromek - smrk 160 cm                                                                                                    |                     |                | ks.                             |                    |                                    |                                                                            |  |  |    |
| Detail                             | adventní kalendář                                                                                                    |                     | 1              | ks                              |                    |                                    |                                                                            |  |  |    |

Podrobné informace o každé poptávané položce získáte klepnutím na odkaz **Detail**.

V položkovém řízení najdete jednu nebo více položek, z nichž některé mohou (ale nemusí) být sdruženy ve skupinách.

Zásadním rozdílem mezi položkami mimo skupiny a položkami ve skupinách je ten, že zatímco u položek mimo skupiny se můžete sami rozhodnout, o kterou položku budete soutěžit, u položek sdružených ve skupině musíte podat nabídku na všechny položky, anebo se rozhodnout, že danou skupinu nebudete soutěžit vůbec (což vám samozřejmě nebrání v podání nabídky pro ostatní položky či skupiny). Po skončení výběrového řízení tedy může nastat situace, že pro každou položku mimo skupiny bude vybrán jiný dodavatel, zatímco u položek ve skupinách bude vždy vyhlášen jediný dodavatel, který nakonec dodá všechny položky ve skupině (rozhodovat bude celková cena za skupinu, ne dílčí ceny za jednotlivé položky).

Samotná cenová nabídka se u položkových výběrových řízení zadává tlačítkem **Vložit ceny**.

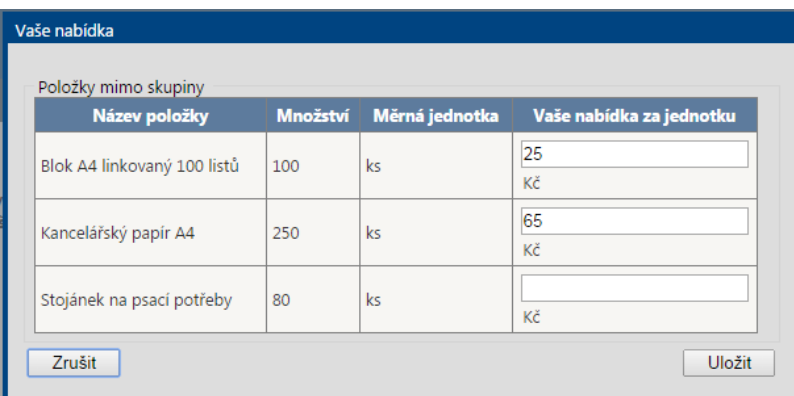

*Obrázek 21 - Zadávání cen u jednotlivých položek*

**Upozornění:** Nabízenou cenu zadávejte vždy za jednu jednotku: tj. pokud je například poptáváno 100 bloků A4, zadáváte cenu za jeden blok. Nechcete-li pro nějakou položku podávat cenovou nabídku, ponechte políčko pro zadání ceny prázdné, nezadávejte částku 0! Důležité rovněž je zadat cenovou nabídku v měně, v jaké se VŘ koná (Kč, USD nebo EUR). Jestliže svou nabídku zadáte v jiné měně, než je pro dané výběrové řízení nastaveno, můžete být z výběrového řízení vyřazeni.

V případě, že kromě ceny bude nabídka posuzována i podle jiných kritérií (například délky splatnosti faktury), máte možnost upravit výchozí hodnotu klepnutím na tlačítko **Vložit** v sekci **Hodnotící kritéria**.

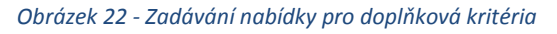

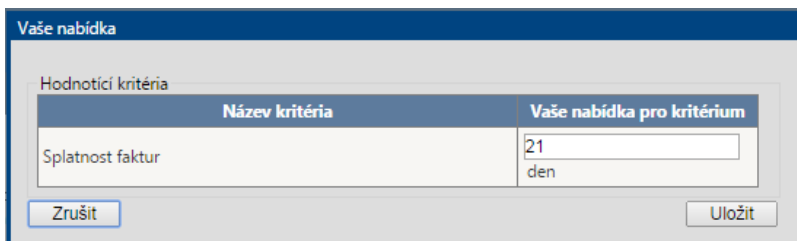

Pokud svou nabídku v této sekci nezadáte, předpokládá se, že souhlasíte s výchozí nastavenou hodnotou.

**Upozornění:** U položkových výběrových řízení můžete svou cenovou nabídku libovolně měnit po celou dobu trvání kola, tj. až do uplynutí lhůty pro podávání nabídek. Lhůta je vidět v seznamu výběrových řízení a rovněž v detailu daného výběrového řízení. Podstatná pro nás bude poslední vámi zadaná nabídka.

# <span id="page-11-0"></span>**3.5 Elektronické aukce**

Elektronická aukce je obdobou položkového výběrového řízení, tj. zadáváte do online formuláře cenové nabídky k jednotlivým položkám. Rozdíl oproti položkovým výběrovým řízením je následující:

- Elektronické aukci vždy předchází položkové výběrové řízení. Vaše cenové nabídky, které jste zadávali v položkovém výběrovém řízení, se automaticky stanou vašimi výchozími cenovými nabídkami pro elektronickou aukci.
- V elektronické aukci nemáte možnost podávat cenové nabídky na položky či skupiny, které jste nenacenili v předchozím kole (položkovém výběrovém řízení): uvidíte jen ty položky, na něž jste předtím cenovou nabídku podali.
- V elektronické aukci dodavatel smí svou nabídku pouze zlepšovat může být přitom předepsána minimální částka, o níž lze nabídnutou cenu zlepšit.
- V elektronické aukci většinou máte možnost vidět výši nejlepší nabídky a své pořadí: díky tomu vidíte online, jak na tom jste, a můžete svou nabídku případně vylepšit.
- eAukce je automaticky prodlužována v případě, že se na poslední chvíli změní nejlepší nabídka (tj. když se nějaký dodavatel zlepšením své nabídky – ať už díky vylepšení ceny nebo hodnoty doplňkového kritéria – posunul na první místo). To dává ostatním dodavatelům časový prostor na tuto změnu zareagovat zlepšením jejich vlastní nabídky. Zbývá-li do konce aukčního kola méně než 5 minut, nastaví se čas konce eAukce tak, aby mohla trvat ještě 5 minut. Zbývá-li do konce prodlouženého kola méně než 1 minuta, prodlouží se eAukce tak, aby do jejího konce zbývaly 3 minuty.
- V elektronické aukci již neřešíte se zadavatelem dotazy týkající se poptávaných položek (na to byl prostor v předchozích kolech – je vám ale k dispozici helpdesk, s nímž můžete řešit technické problémy (nefunkčnost internetového připojení, a podobně).

Samotný vstup do aukční místnosti se provádí podobně jako u dalších výběrových řízení – tj. klepnutím na ikonu vlevo v seznamu VŘ.

**Poznámka:** Po klepnutí na ikonu můžete být z bezpečnostních důvodů vyzváni k opětovnému přihlášení do aplikace.

#### *Obrázek 23 - Aukční síň*

# $C_{\text{train}}$   $D_{\text{train}}^{\text{min}}$

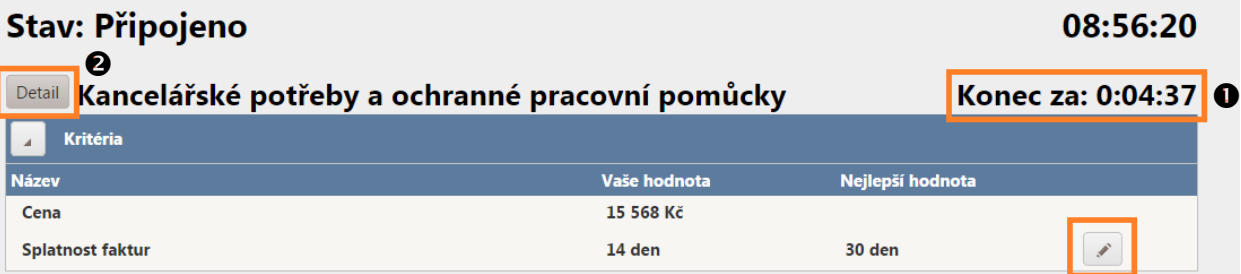

### Položky aukce

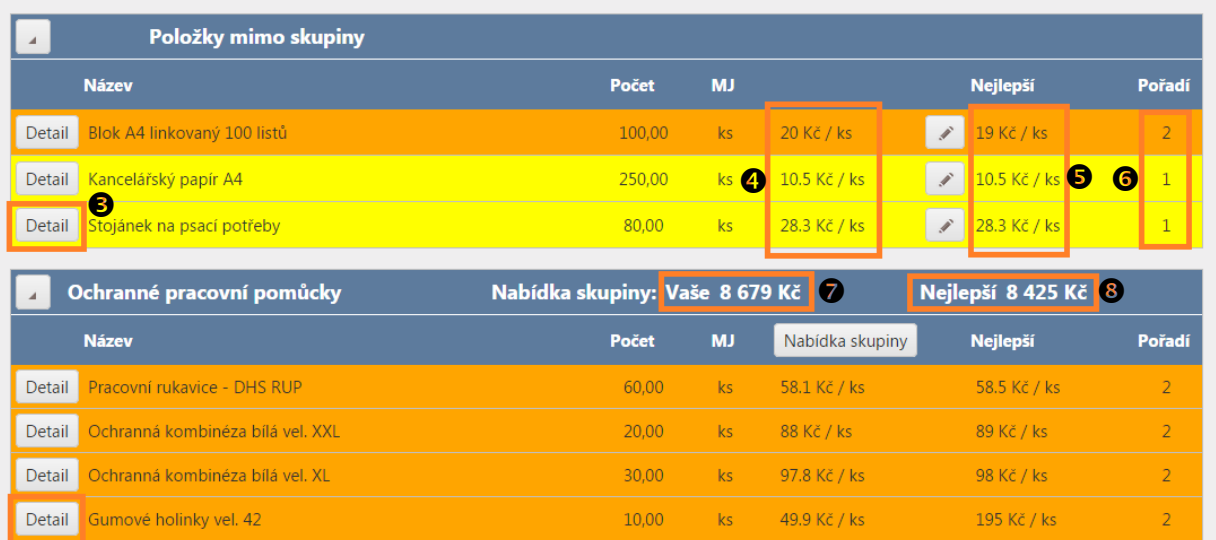

Vysvětlivky k obrázku:

- 
- **2** detail výběrového řízení **6** vaše aktuální pořadí
- 
- **4** vaše cenová nabídka pro položky mimo skupiny
- **1** čas zbývající do konce eAukce **5** nejlepší ceny pro položky mimo skupiny
	-
- **3** detail konkrétní položky **7** vaše cenová nabídka pro skupinu
	- **8** nejlepší cenová nabídka pro skupinu

V případě, že omylem zadáte u nějaké položky nižší cenu, než jste chtěli, je možné kontaktovat helpdesk s žádostí, ať vám vrátí cenu na původní hodnotu. **Tento požadavek je možné vznést výhradně prostřednictvím chatu**.

Vysvětlivky k podbarvení řádků:

- Položky, u nichž vítězíte (tj. jste na 1. místě), jsou podbarveny žlutě. Pozor, je-li u vašeho pořadí vykřičník, znamená to, že stejnou nabídku podal i jiný dodavatel.
- Položky, u nichž jste druzí v pořadí, jsou podbarveny oranžově.
- Modře blikající řádky upozorňují, že se u příslušné položky změnila nejlepší nabídka.

**Upozornění:** V případě, že je nabídka dodavatele posuzována i podle doplňkového kritéria, nemusí nutně u položkových výběrových řízení a eAukcí zvítězit nabídka s nejlepší cenou – záleží i na nabídce zadané pro doplňkové kritérium a na váze tohoto kritéria. Proto může nastat situace, kdy máte sice zadánu nejlepší cenu, ale přesto nejste první v pořadí: svou pozici můžete vylepšit buď úpravou ceny nebo své nabídky pro doplňkové kritérium.

# <span id="page-13-0"></span>**3.6 Technické informace k položkovým výběrovým řízením a eAukcím**

ePortál jakožto internetová aplikace běží v internetovém prohlížeči. Při práci s ní nepoužívejte dvojkliky nebo pravé tlačítko myši – veškeré ovládání se provádí přes příslušná tlačítka a nabídky obyčejným kliknutím levého tlačítka myši. Příslušné tlačítko nebo odkaz použijte i pro návrat na předchozí stránku, nepoužívejte prohlížečové tlačítko **Zpět**.

Internetové aplikace obecně mají pomalejší odezvu než klasické počítačové aplikace typu Word: pokud někam klepnete, a nic se zdánlivě neděje, nepanikařte a chvilku

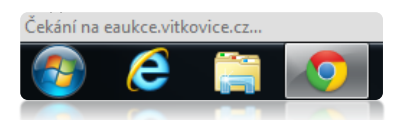

počkejte. To, že aplikace pracuje, poznáte podle hlášení v pravém dolním rohu internetového prohlížeče (viz obrázek).

**Poznámka:** S ohledem na výše uvedené nedoporučujeme nechávat podání nabídky na poslední vteřiny: nelze garantovat, že bude změna včas zpracována.

Doporučujeme ePortál otevírat v internetovém prohlížeči **Chrome** nebo **Firefox**. Pokud žádný z nich nemáte a nechcete si jej instalovat, použijte **Internet Explorer**. Jiné prohlížeče nejsou podporovány a zejména elektronické aukce v nich nemusí fungovat korektně.

# <span id="page-13-1"></span>**4. Kontakt na pracoviště helpdesku**

**V případě dotazů nebo potíží můžete kontaktovat helpdesk ePortálu, který funguje v pracovní dny od 6 do 14 hodin na čísle 59 595 5757, emai[l ep@vitkovice.cz.](mailto:ep@vitkovice.cz)** V průběhu elektronické aukce používejte ke kontaktování helpdesku primárně okénko chatu dostupné přímo v aukční síni přes ikonu obálky. Chatová konverzace je automaticky archivována.

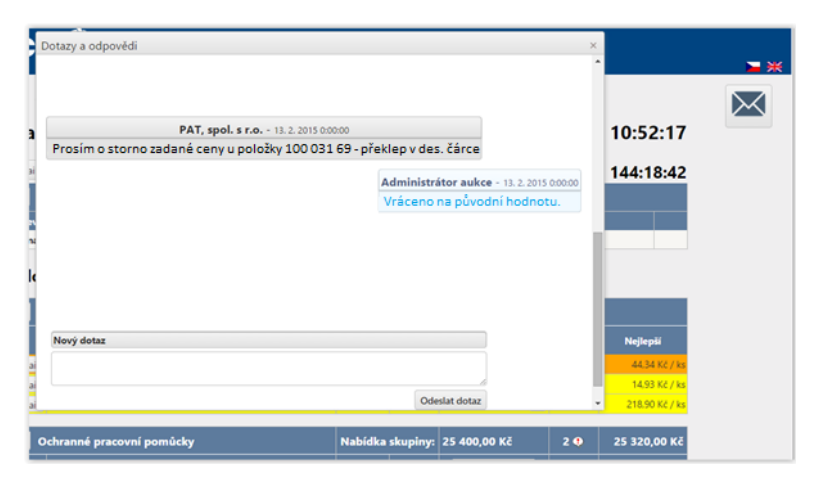

#### *Obrázek 24 - Chat s administrátory eAukce*